### Coupa Supplier Portal (CSP) Invoice & Credit Note Training Guide

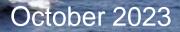

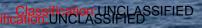

NOT ...

#### Contents

| Section                | Pages |
|------------------------|-------|
| Invoices               | 3     |
| Credit Notes           | 11    |
| Creating a Catalogue   | 21    |
| Creating Reports       | 24    |
| Tax Guidance           | 30    |
| Additional Information | 33    |

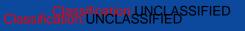

## Invoice: Create Invoice from PO

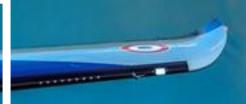

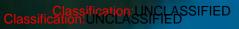

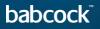

#### **Invoice: Create Invoice from PO (1/7)**

Through the following steps you will be able to flip a PO into an invoice using the CSP.

- Login to CSP and select the "Orders" tab and on the sub-tab section select "Orders" again
- "Search" for the required PO or locate it in the table
- Locate the icon displaying yellow coins and select it to create an invoice
  - If the setting up in CSP has been missed, a pop up screen will prompt you to create a Legal entity, Remit to and Ship from Address
- Read and select "I Accept" to the terms of condition if this is your first time creating an invoice

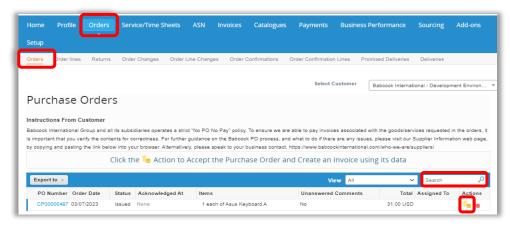

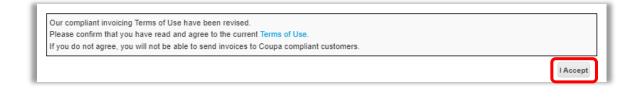

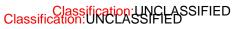

#### **Invoice: Create Invoice from PO (2/7)**

- Fill out the form fields in the General Info section, fields marked with \* are mandatory
  - "Invoice #" Fill out the fields in the From and To sections
  - If the "Invoice From Address", "Remit-To Address" or "Ship From Address" do not appear, click the magnifying glass to select the respective addresses
  - If there is nothing to select, you have not completed the E-invoicing setup
- Refer to the Tax Guidance section for instructions on VAT ID

| Create Invo               | ice Create                 |
|---------------------------|----------------------------|
| 🔅 General Inf             | 0                          |
| * Invoice #               |                            |
| * Invoice Date            | dd/mm/yyyy 🚞               |
| * Payment Term            | 030K                       |
| Date of Supply            | dd/mm/yyyy 🚞               |
| * Currency                | USD 🖌                      |
| Delivery Number           |                            |
| Status                    | Draft                      |
| Shipping Term             | DDP                        |
| Image Scan                | Choose File No file chosen |
| Supplier Note             |                            |
| Attachments 🕧             | Add File   URL   Text      |
| Cash Accounting<br>Scheme |                            |
| Margin Scheme             |                            |
| * Exchange Rate 🕧         |                            |

Classification:UNCLASSIFIED

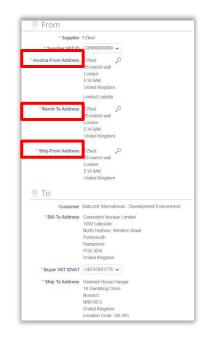

#### **Invoice: Create Invoice from PO (3/7)**

Coupa E-Invoicing is designed to enable compliance with regulatory requirements imposed on sending / receiving electronic invoices by the respective tax jurisdictions in the supported countries. See list of Coupa compliant e-invoicing countries in Additional Information Section of training document.

- For non Coupa e-compliant invoicing countries, it is mandatory for you to attach a copy of an invoice generated from your system as well
- If there are multiple invoices for a purchase order, they must be submitted separately

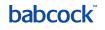

#### **Invoice: Create Invoice from PO (4/7)**

- Scroll down to the Lines section to review or edit lines
- Edit the Quantity/Price if you are sending a partial invoice
  - If you need to delete a purchase order line or you are invoicing against a purchase order with multiple lines, please click on the "red X" next to the line you are not using (next by the line total amount)
- Example: A purchase order was created for the entire year by months and you are invoicing only for March, you will have to delete the other 11 lines to submit the invoice correctly

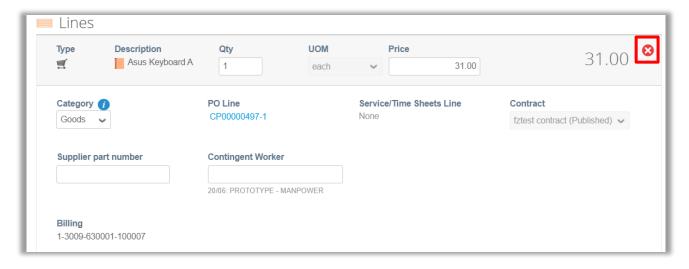

#### **Invoice: Create Invoice from PO (5/7)**

- Fill in the Taxes subsection for each PO line
  - Taxes: Add a "VAT Rate" for each line level item. VAT rates available will be driven by your invoicing country
  - Tax Reference: For the 'Reverse Charge' tax rate, Coupa will require you to enter a relevant "Tax Reference" or any indication for these items to indicate that Babcock is required to account for any VAT due

| Taxes    |            |               |
|----------|------------|---------------|
| VAT Rate | VAT Amount | Tax Reference |
| ~        | 0.00       |               |
|          |            |               |

If you need to input multiple lines into the invoice, fill out the info for the first line and then click the green plus sign to add a line. If needed, adjust the price to match the billing amount for each line.

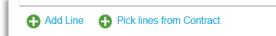

It is important the VAT rate is correct in terms of the goods or services supplied and the place of supply for tax purposes and the VAT charged and invoice references on your invoice match entries you have made in your VAT records. Refer to the Tax Guidance section for instructions on VAT ID.

### **Invoice: Create Invoice from PO (6/7)**

- Add "shipping" charges at the invoice summary if applicable
  - Assign VAT rates to shipping and handling charges like you did for the invoice lines
  - Tax Reference: For zero rated and exempt transactions, Coupa will require you to enter a relevant reference or any indication for these items to indicate why the supply is not subject to VAT

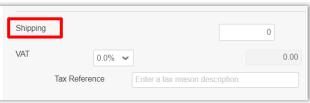

- Click on "Calculate" to ensure the changes are calculated
- Click "Save as draft" to save the invoice for later
  - Click "Submit" when ready to submit the invoice
- After hitting Submit, a the pop-up confirmation window appears, click on the "Send Invoice"

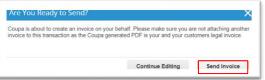

•

Save as draft

Calculate

Submit

#### **Invoice: Create Invoice from PO (7/7)**

- Add comments to the requester or Babcock, and then click on "Add Comment"
- You will receive a notification and will also be able to see their response here

| P Comments                                                           | Mute Comments V |
|----------------------------------------------------------------------|-----------------|
| Enter Comment                                                        |                 |
|                                                                      |                 |
| Send comment notification to a user by typing @name (ex. @JohnSmith) |                 |
| Attachments Add File I URL                                           |                 |
|                                                                      | Add Comment     |

# **Creating Credit Notes**

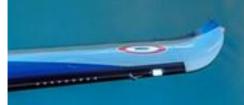

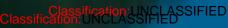

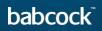

#### Create a Credit Note from PO (1/8)

Through the following steps you will be able to flip a PO into an Credit Note using the CSP.

- Login to CSP and select the "Orders" tab and on the sub-tab section select "Orders" again
- "Search" for the required PO or locate it in the table
- Locate the icon displaying orange coins and select it to arrive on the credit note page

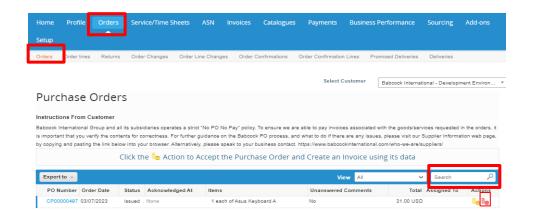

#### Create a Credit Note from PO (2/8)

- Alternatively, click the "Invoices" tab
- You will be presented with a pop up banner which will ask to read the terms and conditions
  - Click " I Accept"
- Select "Create Credit note"

| ne   | Profile    | Orders         | Service/Time Sheets          | ASN       | Invoices    | Catalogues | Payments | Business I | Performance    | Sourcing         | Add-ons      |
|------|------------|----------------|------------------------------|-----------|-------------|------------|----------|------------|----------------|------------------|--------------|
| ир   |            |                |                              |           |             |            |          |            |                |                  |              |
| ices | Invoices L | ines Payn      | nent Receipts                |           |             |            |          |            |                |                  |              |
|      |            |                |                              |           |             |            |          |            |                |                  |              |
|      |            |                |                              |           |             |            | Select   | Customer   | Babcock Intern | ational - Develo | pment Enviro |
|      | Our cor    | noliant invoic | ing Terms of Use have bee    | n revised |             |            |          |            |                |                  |              |
|      |            |                | you have read and agree to   |           | Terms of Us | e.         |          |            |                |                  |              |
|      |            |                | you will not be able to send |           |             |            |          |            |                |                  |              |
|      |            |                |                              |           |             |            |          |            |                | LAC              | cent         |

| Invoice                                            | es                                                                                                    |              |               |                 |                          |                |          |  |
|----------------------------------------------------|----------------------------------------------------------------------------------------------------|--------------|---------------|-----------------|--------------------------|----------------|----------|--|
| Instructions                                       | From Customer                                                                                                    |              |               |                 |                          |                |          |  |
| payment terms<br>information on<br>https://www.bal | Babcock International Group and all its subsidiaries is committed to pay all suppliers on time, every time. To allow us to process and pay your invoices to the agreed payment terms, please ensure all information entered is correct, and in line with the Babcock invoice requirements. Details of these requirements, as well as information on how to contact us for support, can be found on our Supplier Information web page. Please copy and paste the link below into your browser to access. https://www.babcockinternational.com/who-we-are/suppliers/ |              |               |                 |                          |                |          |  |
| Create Invo                                        | ice from PO Cro                                                                                                    | eate Invoice | from Contract | Create Blank In | voice Create Credit Note |                |          |  |
| Export to                                          | •                                                                                                    |              |               |                 | View All                 | ✓ Search       | <b>P</b> |  |
| Invoice #                                          | Created Date                                                                                                    | Status       | PO #          | Gross Total     | Unanswered Comments      | Dispute reason | Actions  |  |
| None                                               | 04/07/2023                                                                                                    | Draft        | CP00000497    | 31.00 USD       | No                       |                | / 😣      |  |
| None                                               | 04/07/2023                                                                                                    | Draft        | CP00000497    | 31.00 USD       | No                       |                | 100      |  |

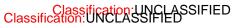

#### Create a Credit Note from PO (3/8)

- On the pop-up screen, select the "Resolve issue for invoice number" if relevant or the "rebate" option if applicable and click on "Continue"
  - If invoice related, on the next pop-up choose whether or not to "completely cancel the invoice" or to "partially adjust" the invoice
  - Finally, click "Create"

| f you are issuing a credit note in regards to a p                                 | 5                               |                |
|-----------------------------------------------------------------------------------|---------------------------------|----------------|
| nclude the invoice number. If you are issuing a<br>sustomer, please select other. | a credit note purely to offer a | credit to your |
|                                                                                   |                                 |                |
| Reason 💿 Resolve issue for invoice number                                         | Select                          | ~              |
| Other (e.g. rebate)                                                               |                                 |                |

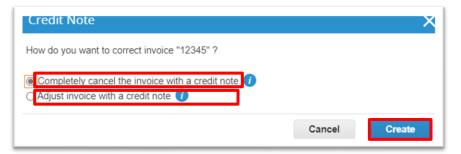

#### Create a Credit Note from PO (4/8)

- Fill out the form fields in the General Info section, fields marked with \* are mandatory
  - "Credit Note #" and al the general info section
  - The "Credit Note Date" Should be the date you create the credit note on Coupa
- Fill out the fields in the "From and To" sections
  - If related to an existing invoice, ensure the information in the From and To sections are the same as the invoice

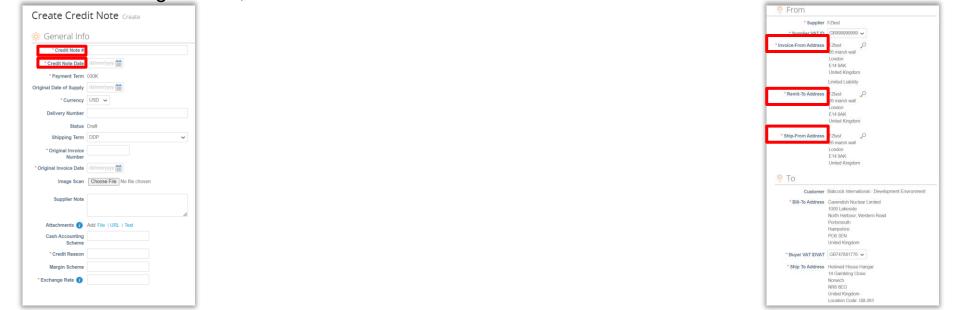

#### Create a Credit Note from PO (5/8)

- Scroll down to the "Lines" section to review or edit lines
- Edit the "Quantity" or "Price" by selecting the "Adjustment Type"
  - If the line is quantity-based, enter a negative "quantity" and leave the "Price" as positive
  - Enter a negative price if the line is amount-based and only contains a price field
- To delete lines, click on the X icon

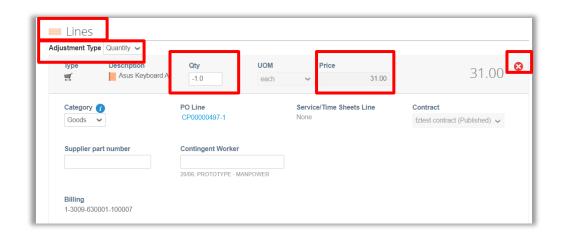

#### Create a Credit Note from PO (5/8)

- Fill in the "Taxes" subsection for each PO line
  - Taxes: Add a "VAT Rate" for each line level item
  - "Tax Reference": For the "Reverse Charge" tax rate, Coupa will require you to enter a relevant reference or any indication for these items to indicate that Babcock is required to account for any VAT due

|                   |            |               | _ [ | Taxes          |
|-------------------|------------|---------------|-----|----------------|
| Taxes<br>VAT Rate | VAT Amount | Tax Reference |     | VAT Rate       |
|                   |            |               |     | Reverse 🐱      |
| ~                 | 0.00       |               |     | 20.0%          |
|                   |            |               |     | 5.0%           |
|                   |            |               |     | 0.0%           |
|                   |            |               |     | Exempt         |
|                   |            |               |     | Reverse Charge |

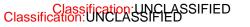

#### Create a Credit Note from PO (6/8)

- If you need to input multiple lines into the credit note, fill out the info for the first line and then click the green plus sign to add a line
- Alternatively you can "Pick lines from Contract"

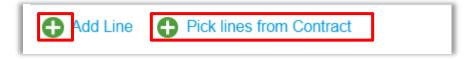

- It is important the VAT rate is correct in terms of the goods or services supplied and the place of supply for tax purposes and the VAT charged and invoice references on your credit note match entries you have made in your VAT records
- Refer to the Tax Guidance section for instructions on VAT ID

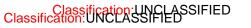

#### Create a Credit Note from PO (7/8)

- If applicable, add "Shipping" and "Handling" charges at the credit note summary. Assign VAT rates to shipping and handling charges
- Tax Reference: For "zero rated" and "Exempt" transactions, Coupa will require you to enter a "Tax Reference" for these items to indicate why the supply is not subject to VAT

| Lines N<br>Lines V | et Total<br>AT Totals     | 31.00<br>0.00        |
|--------------------|---------------------------|----------------------|
| Shippin            | g                         |                      |
| VAT                | ~                         | 0.000                |
|                    | Tax Reference Enter a tax | creason description. |
| Handlin            | g                         |                      |
| VAT                | ~                         | 0.000                |
|                    | Tax Reference Enter a tax | creason description. |

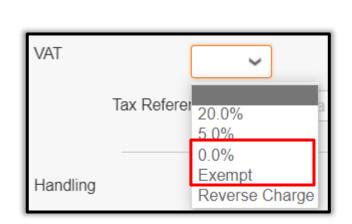

#### Create a Credit Note from PO (8/8)

- Click on "Calculate." This will work out the new total for the credit note
- Click on "Submit" or "Save as draft" if you want to submit later

| Total VAT |        | 0.0           | 00 GBP    | 0.00 USD   |
|-----------|--------|---------------|-----------|------------|
| Net Total |        | 0.0           | 00 GBP    | -31.00 USD |
| Gross     | Total  | 0.00          | GBP -3    | 1.00 USD   |
|           |        |               |           |            |
| Delete    | Cancel | Save as draft | Calculate | Submit     |

- Click on Send Credit Note on the confirmation pop-up screen to send the credit note.
- To add comments to the requester or Babcock type your comment in the Enter Comment field and then click on "Add Comment." you will receive a notification and will also be able to see their response here.

| Comments Mute C                                                                                   | Comments 🗸 | Are you ready to send?                                                                                                    | ×      |
|---------------------------------------------------------------------------------------------------|------------|----------------------------------------------------------------------------------------------------|--------|
| Enter Comment Add File   URL Send comment notification to a user by typing @name (ex. @JohnSmith) | 1          | Coupa is about to create a credit note on your behalf. Please make sure you are not attaching another credit note to this transaction as the Coupa generated PDF is your and your customer's legal credit note. | ,<br>P |
|                                                                                                   | d Comment  | Continue Editing Send Credit Note                                                                                                    | •      |

### Viewing Invoices & Credit Notes

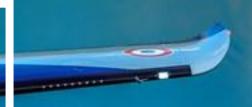

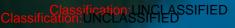

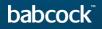

#### **Viewing Invoices & Credit Notes (1/2)**

• Login to CSP and click on the "Invoices" tab

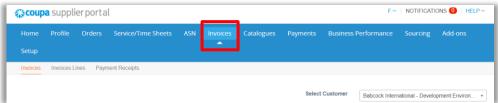

 Search for invoice or credit note and click on the "invoice #" to show details. The Status could be any of the below:

| Status              | Definition                                                                                                    |
|---------------------|----------------------------------------------------------------------------------------------------|
| Approved            | The invoice/credit note has been accepted for payment by Babcock.                                                       |
| Disputed            | The invoice/credit note has been disputed. Review comments and action to resolve dispute.                               |
| Draft               | The invoice/credit note is in draft mode, therefore not submitted yet.                                                  |
| Invalid             | Specific for compliant e-invoices for clearance countries, for example, current fields do not match legal requirements. |
| Pending<br>Approval | The invoice/credit note is currently under review by Babcock.                                                           |
| Processing          | The invoice/credit note is being processed by the Accounts Payable department.                                          |
| Voided              | There is an issue with the invoice/credit note and invoice is cancelled.                                                |
| Abandoned           | The disputed invoice has been abandoned.                                                                                |

| reate Invoices 🕖 |              |               |               |              |                            |                |         |  |
|------------------|--------------|---------------|---------------|--------------|----------------------------|----------------|---------|--|
| Create Invo      | ice from PO  | Create Invoic | from Contract | Create Blank | Invoice Create Credit Note |                |         |  |
| Export to        | •            |               |               |              | View All                   | Search         | Q       |  |
| Invoice #        | Created Date | Status        | PO #          | Gross Total  | Unanswered Comments        | Dispute reason | Actions |  |
| None             | 06/07/2023   | Draft         | CP00000497    | 31.00 USD    | No                         |                | 18      |  |
| None             | 06/07/2023   | Draft         | CP00000497    | 31.00 USD    | No                         |                | 18      |  |
| None             | 06/07/2023   | Draft         | CP00000497    | 31.00 USD    | No                         |                | 10      |  |

#### **Viewing Invoices & Credit Notes (2/2)**

- The "History" section at the bottom of all invoices or credit notes provides an audit trail of all changes made to the document
- You can also view the "Payments" section for payments details

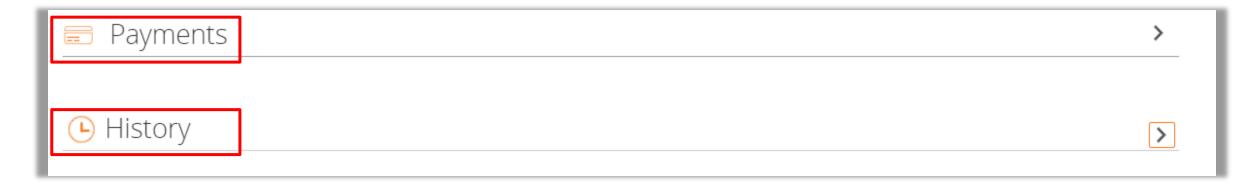

### Creating Reports & Downloading Invoices

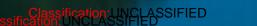

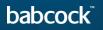

STATISTICS.

### **Creating Reports (1/5)**

You can create a custom report anywhere where you see a View drop down field. This example shows how to create a report in Invoices section.

• Click on the "Invoices" tab

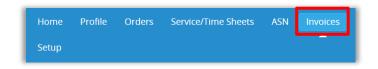

Click on the View drop down field and select Create View

| Export to View All View Search |              |        |            |             |              |                                                                                                    | 2       |
|--------------------------------|--------------|--------|------------|-------------|--------------|----------------------------------------------------------------------------------------------------|---------|
| Invoice #                      | Created Date | Status | PO #       | Gross Total | Unanswered C | All Abandoned                                                                                                    | Actions |
| None                           | 06/07/2023   | Draft  | CP00000497 | 31.00 USD   | No           | Approved<br>Credit notes<br>Disputed<br>Disputes with a supplier response<br>Disputes without supplier response<br>Draft<br>Overdue invoices<br>Payment Information<br>Pending Approval<br>Processing<br>Unpaid invoices<br>Voided | / 😣     |
| None                           | 06/07/2023   | Draft  | CP00000497 | 31.00 USD   | No           |                                                                                                    | 100     |
| None                           | 06/07/2023   | Draft  | CP00000497 | 31.00 USD   | No           |                                                                                                    | 100     |
| None                           | 06/07/2023   | Draft  | CP00000497 | 31.00 USD   | No           |                                                                                                    | 100     |
| None                           | 06/07/2023   | Draft  | CP00000497 | 31.00 USD   | No           |                                                                                                    | 100     |
| None                           | 06/07/2023   | Draft  | CP00000497 | 31.00 USD   | No           |                                                                                                    | 100     |
| None                           | 04/07/2023   | Draft  | CP00000497 | 31.00 USD   | No           |                                                                                                    | 100     |
| None                           | 04/07/2023   | Draft  | CP00000497 | 31.00 USD   | No           | Create View                                                                                                    | 100     |

### **Creating Reports (2/5)**

- Select Babcock in the "Select Customer" drop-down
- Fill in the general section
  - Name field to name your report (must be less than 30 characters)
  - Set Visibility setting to "Only me" or "Everyone"
  - "Start with View": Allows you to set a starting condition for your report

| Create  | New          | data table view      |   |
|---------|--------------|----------------------|---|
| General |              |                      |   |
|         | Name         |                      |   |
|         | Visibility   | Only Me     Everyone |   |
| Sta     | rt with view | All                  | - |

Babcock International - Development Environ... •

Select Customer

### **Creating Reports (3/5)**

- Fill in the "Conditions" section
  - Select "Match All Conditions" or Match at least one condition to identify if you want your report to match all conditions or any conditions
  - Click on "Add group of conditions" to add groups of conditions and then select Match all conditions from at least one group or Match at least one condition from every group

| Conditions                            |                  |                         |
|---------------------------------------|------------------|-------------------------|
| Match Conditions Vatch all conditions |                  | Add group of conditions |
| Filter By Invoice # Filter Clause     | is V Filter Text | O                       |
|                                       |                  |                         |

### **Creating Reports (4/5)**

- To determine visible fields in your report, drag and drop fields from the "Available Columns" section to the "Selected Columns" section
- All fields under Selected Columns will be viewable in your report

| Columns                           |                                                                                                    |
|-----------------------------------|----------------------------------------------------------------------------------------------------|
| You can also use your keyboard to | t, to the left to unselect and vertically to change column order.<br>o modify the selected columns. Use TAB to focus and ENTER to move a column to or from the<br>use SPACE to grab an item and then UP or DOWN to move it. Press SPACE again to drop the item |
| Available columns                 | Selected columns                                                                                                    |
| Commented                         | Invoice #                                                                                                    |
| Comments                          | Created Date                                                                                                    |
| Date Of Supply                    | Status                                                                                                    |
| Date Of Supply                    | PO#                                                                                                    |
| Delivery Number                   | Gross Total                                                                                                    |
| Disputed Date                     | Unanswered Comments                                                                                                    |
| Document Type                     | Dispute reason                                                                                                    |
| Invoice Date                      | Actions                                                                                                    |
| Last Updated Date                 |                                                                                                    |
| Linked document                   |                                                                                                    |
| Original Invoice Date             |                                                                                                    |
| Original Invoice Number           |                                                                                                    |
| Paid                              |                                                                                                    |
| Payment Information               |                                                                                                    |
| Payment Term                      |                                                                                                    |

### **Creating Reports (5/5)**

- Use the "Sort by" function to sort the report as preferred in the Default Sort Order section
- Click Save to "Save" the report

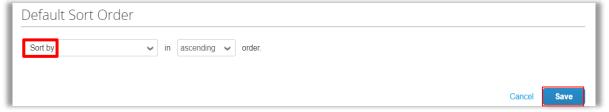

- Your new report view is created and you can click "Export to" to export the report to a CSV or Excel file
- Coupa stores all the invoices that you have created. If you need to acquire all the invoices, click "Export to" download Legal Invoice (zip)

| Create Invoice from PO                                     | Create Invoice from Contract |            | Cre         | ate Blank Invoice   | Create Credit Note |         |
|------------------------------------------------------------|------------------------------|------------|-------------|---------------------|--------------------|---------|
| Export to 🗸                                                |                              |            |             | View All            | ✓ Search           |         |
| CSV plain (current columns)                                | Status                       | PO#        | Total       | Unanswered Comments | Dispute Reason     | Actions |
| CSV for Excel (current columns)<br>Excel (current columns) | Iraft                        | UK000328   | 133.20 GBP  | No                  |                    | 18      |
| Legal Invoice (zip)                                        | ending Approval              | UK000328   | -133.20 GBP | No                  |                    |         |
| Logar molec (Lip)                                          | and an American              | 1.00000000 | 457.00.000  | N.                  |                    |         |

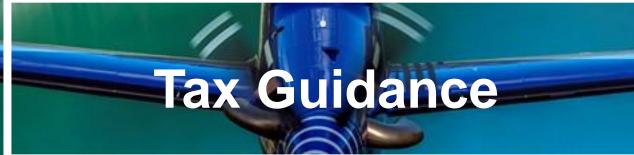

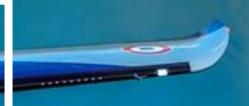

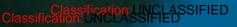

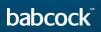

#### **Guidance on choosing the correct supplier VAT ID**

Supplier VAT ID: Your VAT ID in the legal invoice that Coupa creates on your behalf will be driven from your Remit to Address setup in CSP.

Therefore, if your business is VAT registered in multiple countries you need to ensure that you set up the correct VAT ID against each remit to address in Coupa.

Please see below some high-level guidance on selecting the correct VAT ID.

| Where VAT is applicable                                                                                                    | Where VAT is not applicable                                                                                                    |
|----------------------------------------------------------------------------------------------------|----------------------------------------------------------------------------------------------------|
| <ul> <li>If you are charging VAT on your supply (including VAT at a reduced or zero-rate):</li> <li>Your VAT ID should match the country where VAT is being charged (for example, if you have imported goods into the UK and you will charge UK VAT, then please put your UK VAT ID)</li> </ul> | <ul> <li>If you are not charging VAT:</li> <li>If goods are being supplied to a customer located in a different country, your VAT ID (if applicable) normally matches the country where the goods are being shipped from</li> <li>If services are being provided, your VAT ID country will normally match the country where your establishment providing the services is located</li> <li>If you are not sure of the correct VAT ID to use for your supply, seek help from your tax team or the local tax authorities as appropriate.</li> </ul> |

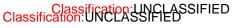

#### Information is still under review and subject to change

#### **Guidance on choosing the correct VAT rates**

You should ensure that the correct VAT is charged on your invoice. The VAT rates that are available to choose in CSP when you create invoices are driven by your invoicing country.

Please ensure that there is only one applicable VAT rate per purchaser order line, for example, 20% or 5%. Where you are supplying items where different VAT rates are applicable to the same PO line, please split these onto multiple invoices.

If a shipping charge has been agreed and is not included in the price of your goods, please enter this at the invoice header/summary level and put the appropriate VAT against them. The VAT rate for the shipping charge should be the same as that applied to the goods being supplied on the invoice.

Please note that there are 3 different "Zero" tax treatments in Coupa and each have different meanings. Please see below compliance requirements for them on invoices.

- a) <u>Zero rated transactions</u>: These are transactions which are subject to VAT, but the VAT rate is 0%. Please note that Coupa will require you to add a "relevant reference or any indication" to show why these goods are zero rated (e.g. VAT zero-rate: International freight).
- b) <u>Exempt transactions:</u> These are transactions that are exempt from VAT. Please note that Coupa will require you to add a "relevant reference or any indication" to show why these goods are Exempt (e.g. VAT Exempt: Insurance).
- c) <u>Self-accounted VAT (reverse charge)</u>: These are transactions where Babcock is liable to self-account for any due tax. This typically relates to exported services but may apply to specific types of goods supplied in the UK. Please add the reference "Reverse Charge or locally required text" to indicate that the reverse charge is applicable.

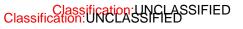

Information is still under review and subject to change

babcock

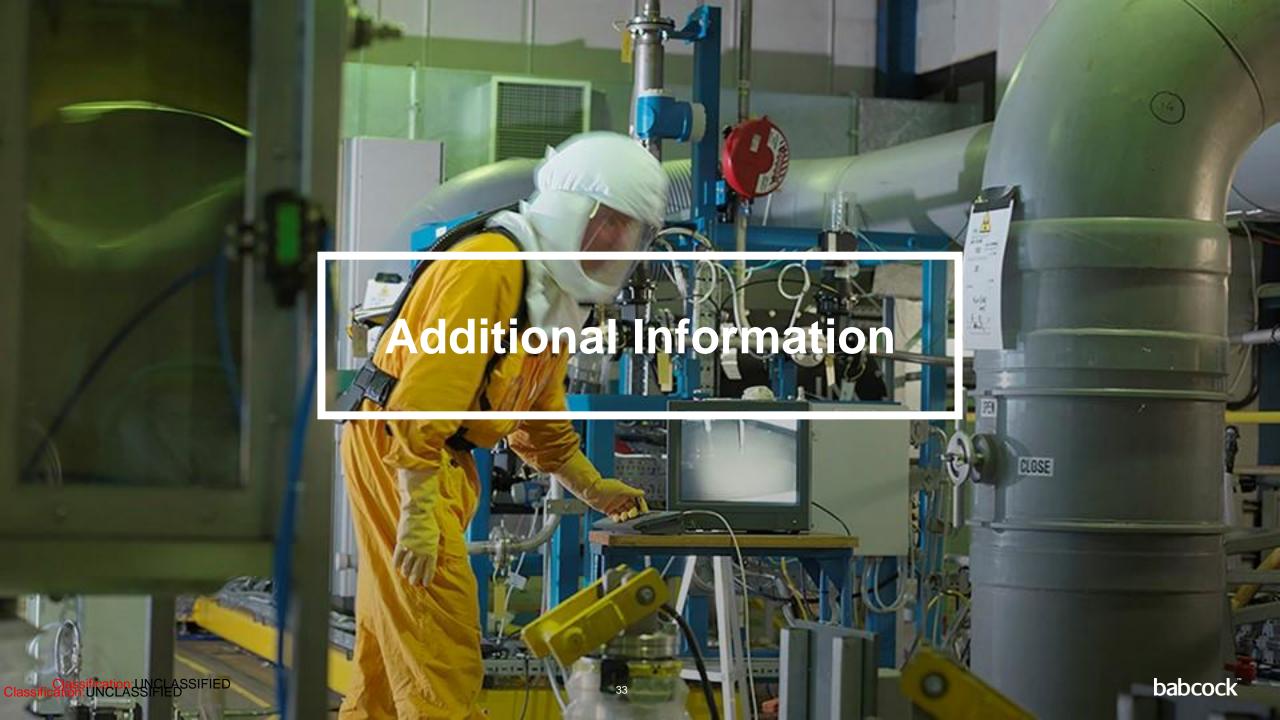

#### **Coupa Compliant E-Invoicing Country List**

| Coupa compliant e-invoicing country list | Coupa compliant e-invoicing country list | Coupa compliant e-invoicing country list |
|------------------------------------------|------------------------------------------|------------------------------------------|
| Australia                                | Hong Kong                                | Norway                                   |
| Austria                                  | Hungary*                                 | Pakistan*                                |
| Bahrain                                  | India                                    | Poland                                   |
| Bangladesh*                              | Ireland                                  | Romania                                  |
| Belgium                                  | Italy                                    | Saudi Arabia                             |
| Brazil*                                  | Japan                                    | Serbia                                   |
| Bulgaria                                 | Latvia                                   | Singapore                                |
| Canada                                   | Lithuania                                | Slovakia                                 |
| Colombia*                                |                                          | Slovenia                                 |
| China*                                   | Luxembourg                               | South Africa                             |
| Croatia                                  | Malaysia                                 | South Korea*                             |
| Czech Republic                           | Malta                                    | Spain                                    |
| Denmark                                  | Mexico                                   | Sweden                                   |
| Estonia                                  | Montenegro                               | Switzerland                              |
| Finland                                  | Myanmar*                                 | United Arab Emirates                     |
| France                                   | Namibia                                  | UK                                       |
| Germany                                  | Netherlands                              | USA                                      |
| Greece                                   | New Zealand                              |                                          |

#### Notes

List correct as of 05/2023

\* Validation only invoice - Invoice content checks; Coupa does not create the legal invoice on behalf of the supplier; No support for digital Classification:UNsigned and Trustweaver archiving. 34

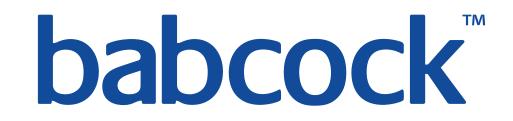